# ResponseWare for Blackberry Student Guide

ResponseWare turns a participant's web-enabled mobile device into a virtual ResponseCard. Participants are able to respond to polling questions using a Wi-Fi or data connection.

ResponseWare allows alphanumeric entry via a cell phone style input or a QWERTY style keyboard. Questions and answer choices are displayed on the mobile device while polling is open. ResponseWare is compatible with TurningPoint 5, TurningPoint 2008 and TurningPoint AnyWhere.

# Technical Requirements

The following are required for ResponseWare to properly function.

- **•** Blackberry OS 4.2.0 or higher
- **•** Wi-Fi connection (recommended for optimal performance) or data connection
- **•** TurningPoint 5 for PC 5.0 or higher
- **•** TurningPoint 2008 for PC 4.0 or higher
- **•** TurningPoint AnyWhere for PC 2.0 or higher
- **•** TurningPoint AnyWhere for Mac 1.2 or higher

*Warning* You may be charged by your wireless provider if you do not have an unlimited data plan. Turning Technologies is not responsible for any cellular usage charges.

# Setting Up ResponseWare

Before using ResponseWare in class, the app must be downloaded to your Blackberry device. This section covers:

- **•** *[Purchasing a ResponseWare License](#page-2-0)*
- **•** *[Creating a ResponseWare Account](#page-3-0)*
- **•** *[Changing the Account Password](#page-4-0)*
- **•** *[Adding a New License to an Existing Account](#page-4-1)*

## <span id="page-2-0"></span>*Purchasing a ResponseWare License*

A license is required to use ResponseWare. Licenses can be purchased from the Turning Technologies Student Store in variations of three months, six months, one year, two years, three years, four years or five years. Alternatively, most bookstores carry ResponseWare scratch cards. A scratch card can be purchased in place of ordering online.

#### How to purchase a ResponseWare license...

- 1 Go to **store.turningtechnologies.com**.
- 2 Enter the **school code** for your institution in the School Code field.

*Note* A school code may be provided by your instructor. If no code is provided, click Enter Without Code.

- 3 Select a ResponseWare license and click **Add to Cart**.
- 4 When finished, click the 'View shopping cart' icon in the upper right corner of the web page.
- 5 Click **Checkout**.

6 Enter your billing information and click **Review Order**. It is strongly recommended to use your school e-mail upon checkout as the license code will be associated to that e-mail.

*Important* A receipt will be sent to your e-mail containing the ResponseWare license code.

## <span id="page-3-0"></span>*Creating a ResponseWare Account*

A ResponseWare account must be created prior to using the ResponseWare app.

How to create a ResponseWare account...

- 1 Go to **www.rwpoll.com**.
- 2 Click **Create an Account Now**.
- 3 Enter the ResponseWare license code in the **Enter License Code** field.
- 4 Enter an e-mail address in the **E-mail** field.
- 5 Confirm the e-mail address in the **Confirm E-mail** field.
- 6 Enter a password in the **Create a Password** field.
- 7 Confirm the password in the **Confirm Password** field.
- 8 Enter the text from the **Security Image**.
- 9 Click **Create Account**.

A summary screen is displayed. An e-mail from support@turningtechnologies.com will be sent to the e-mail address provided containing the username, license information and Device ID.

10 Click **Continue**.

The ResponseWare Main Page is displayed.

#### **Note**

*Note* A Session ID is an ID generated by the instructor that allows participants to join the current session. The Session ID will be provided in class by the instructor.

# <span id="page-4-0"></span>*Changing the Account Password*

Participants can change their passwords through the 'Your Account' setting on **www.rwpoll.com**. Participants can also view license expiration information.

#### How to change a password...

- 1 Go to **www.rwpoll.com**.
- 2 Click **Login** in the upper right corner of the Main Page.
- 3 Enter your **e-mail address** (login) and **password** and click **Login**.
- 4 Click **Your Account** in the upper right corner.
- 5 Click **Change Your Password**.
- 6 Enter your current password in the Current Password field.
- 7 Enter your new password in the New Password field.
- 8 Confirm your new password in the Confirm Password field.
- 9 Click **Change**.

A confirmation that the password has been successfully changed is displayed.

### <span id="page-4-1"></span>*Adding a New License to an Existing Account*

If a license has expired, users can add a new license to an existing ResponseWare account.

#### **Prerequisites**

Visit **store.turningtechnologies.com** to purchase a new ResponseWare license.

How to add a new license to an existing account...

- 1 Go to **www.rwpoll.com**.
- 2 Click **Login** in the upper right corner of the Main Page.
- 3 Enter your **e-mail address** (login) and **password** and click **Login**.
- 4 Click **Your Account** in the upper right corner.
- 5 Enter the new license code in the new license code field.
- 6 Click **Enter**.

The Support Team sends a confirmation e-mail indicating a change has been made.

# Using the ResponseWare App

This section covers using the ResponseWare app for Blackberry.

# *Downloading ResponseWare*

ResponseWare is a free app and is available for download from the Turning Technologies website.

How to download ResponseWare...

- 1 Go to **www.turningtechnologies.com/downloads**.
- 2 Click on **ResponseWare**.
- 3 Download and install the app to the Blackberry device.

## *Logging Into a ResponseWare Session*

Most instructors require participants to be logged into a ResponseWare account. Alternatively, instructors may allow participants to login as Guests.

### How to login to a session...

- 1 Open **ResponseWare** on the Blackberry device.
- 2 Select **Join Session**.
- 3 Enter the **Session ID** provided by your instructor.

# *Responding to Multiple Choice Polling Questions*

Multiple Choice questions are the most common form of polling questions.

### How to respond to Multiple Choice or Multiple Response questions...

1 When polling is open, the question and answer choices are displayed.

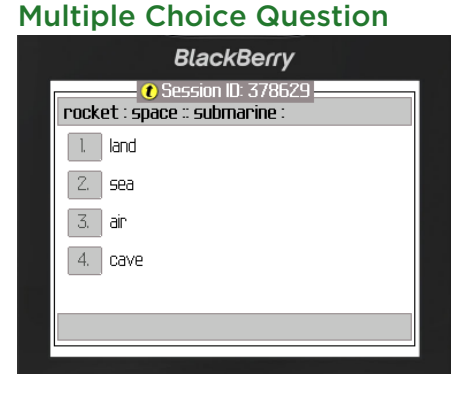

2 Select the number or letter that corresponds to the answer choice(s).

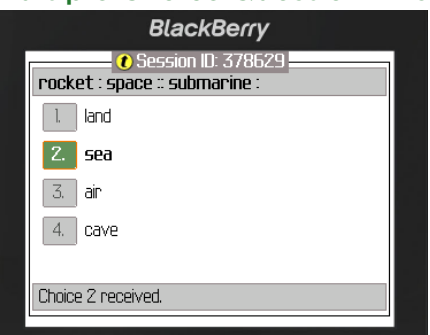

Multiple Choice Question Answered

Answer selections can be changed as long as polling is open.

Once polling is closed, the results are displayed:

#### Chart View

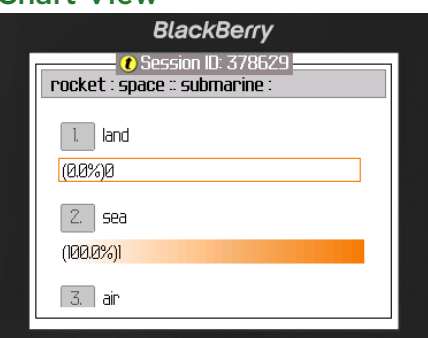

# *Responding to Fill in the Blank, Numeric or Essay Questions*

ResponseWare allows for easy input to Fill in the Blank, Numeric or Essay questions.

### How to answer Fill in the Blank, Numeric or Essay questions...

1 When polling is open, the question and answer choices are displayed.

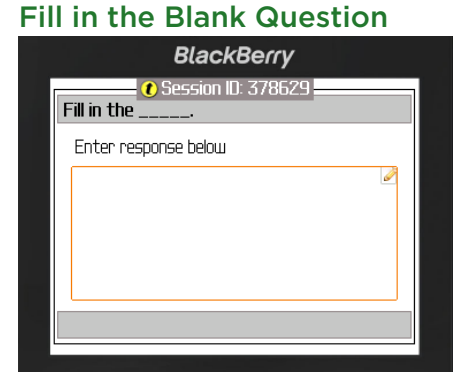

- 2 Select the **Pencil icon** in the upper right corner of the box.
- 3 Enter a **response** by typing the answer choice.

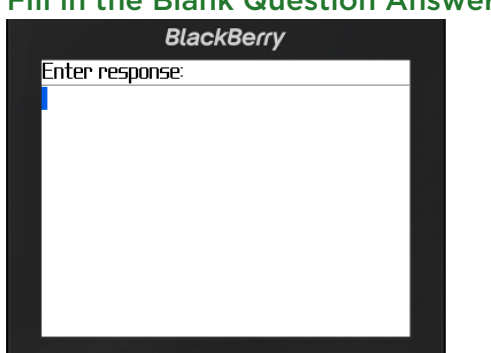

## Fill in the Blank Question Answered

4 Click the **trackball** and select **OK**.

A confirmation screen appears with notification that the answer was received.

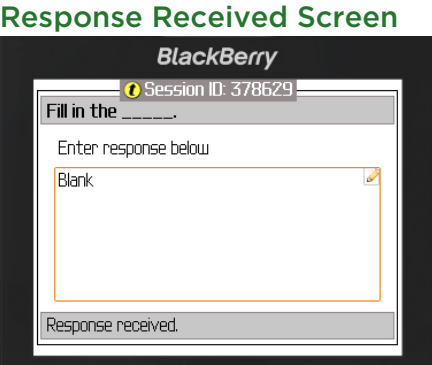

Once polling is closed, the results are displayed:

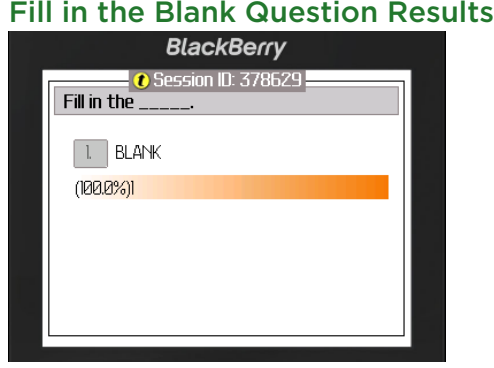

# *Responding to Moment to Moment Questions*

Moment to Moment questions are used to track the on going opinion of participants over a period of time. Moment to Moment questions display a scale from 1 to 5 with a Scale Selector in the middle.

- 1 The Scale Selector is displayed. If the Scale Selector is not displayed, swipe in the center of the screen to the left.
- 2 **Slide the Scale Selector** between 1 (minimum) and 5 (maximum) at any time to change the rating on the current question.

# *Sending Feedback to the Presenter*

Participants can send questions or comments to the presenter via the Messages option.

### How to send Feedback...

1 During polling, press **Menu** on the Blackberry.

2 Select **Messages**.

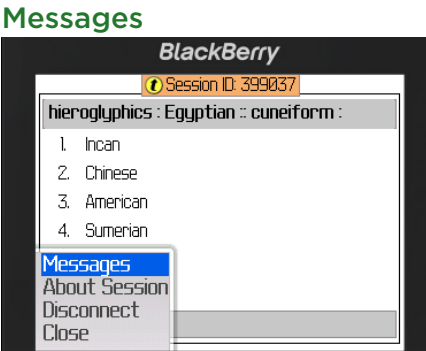

- 3 Select **Send Message**.
- 4 Enter text and click the trackball when finished.

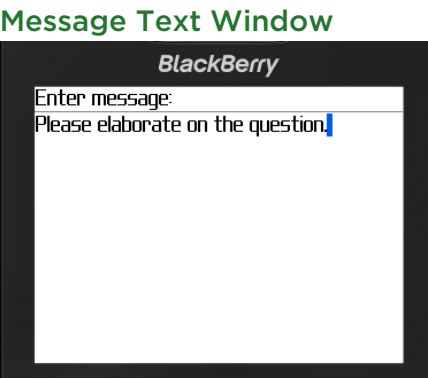

A confirmation window appears with notification that the message was sent.

# *Logging Out of a Session*

To leave a session, the participant must disconnect.

How to disconnect from a session...

- 1 Press **Menu** on the Blackberry.
- 2 Select **Disconnect**.

#### **Note**

*Note* The session will automatically disconnect if the session is closed.

# Contact Us

If you have questions or concerns, additional resources are available online or by calling a Turning Technologies representative.

# Online Assistance

Turning Technologies offers online assistance through its website at **www.turningtechnologies.com**.

Go to the Support page of the website to find more information about using TurningPoint, such as support guides and manuals, online tutorials and product training.

# Customer Support

Turning Technologies' Customer Service Department offers first class technical support second to none.

Technical Support is available Monday - Friday, 7:00 a.m. - 9:00 p.m. EST.

For your convenience we offer several methods of communication for technical support. From within the contiguous United States, you can reach Customer Service toll-free by calling 1.866.746.3015.

If calling from outside the United States please call +1.330.746.3015.

Customer Service may also be reached via e-mail at support@turningtechnologies.com.

*Mailing Address*:

Turning Technologies

255 West Federal Street

Youngstown, Ohio 44503